[Upgrade to revision]

Solution Toolkit

R20TS0563EJ0100 Rev.1.00 Apr. 01, 2020

QE: Development Assistance Tool for Applications

QE for Capacitive Touch[RA] V1.1.0: Development Assistance Tool for Capacitive Touch Sensor

### Outline

RA Family QE for Capacitive Touch[RA] has been updated from V1.0.0 to V1.1.0.

## Products and Versions to Be Updated

QE for Capacitive Touch[RA] V1.0.0

To check the version: From the [Help] menu of e<sup>2</sup> studio, select [e2 studio Installation details] menu > [Installed Software] tab and you will see the version of the 'Renesas QE for Capacitive Touch[RA]'.

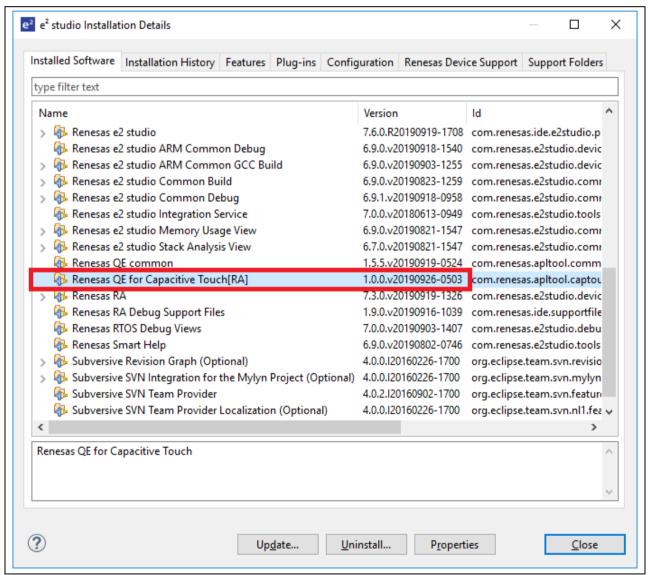

Figure 1 Checking the version of QE for Capacitive Touch[RA]

# 2. Description of the Update

The main features of the update are described in the following sections. For more details, refer to the following release note.

https://www.renesas.com/search/keyword-search.html#genre=document&g=r20ut4800

### 2.1 New Features

Monitoring through a serial port

The sensitivity monitoring function of QE for Capacitive Touch[RA] can be used without an emulator.

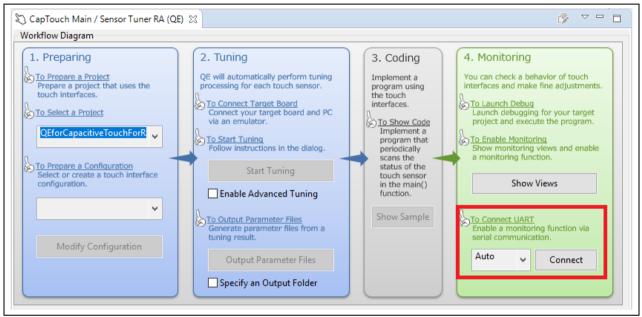

Figure 2 Serial Port Connection Menu

### 2.2 Feature Improvements

Support for Flexible Software Package (FSP) V1.0.0

FSP V1.0.0 middleware for RA family is now supported.

The FSP components related to QE for Capacitive Touch[RA] are as follows.

Table 1 QE for Capacitive Touch[RA] V1.1.0 Supported FSP Components

| FSP component name                                                      | FSP component version |
|-------------------------------------------------------------------------|-----------------------|
| CSTU (Capacitive Touch Sensing Unit) Driver FSP component for RA family | V1.0.0                |
| Component name: r_ctsu                                                  |                       |
| Touch Driver                                                            | V1.0.0                |
| FSP component for RA family                                             |                       |
| Component name: rm_touch                                                |                       |

## Reduction of the touch device tuning time

Two tuning types are now available: initial tuning and tuning of sensitivity only. Selecting [Tuning of sensitivity only] after initial tuning of all items skips non-essential steps, allowing only the required tuning to be performed. This shortens the tuning time compared with the previous version.

### Feature Introduction

Noise monitoring through [Standard deviation measured and display]

Securing noise immunity is critical in development of touch devices. For this reason, QE for Capacitive Touch[RA] provides the [Standard deviation measured and display] function. This function enables convenient noise monitoring by calculating and displaying averages of noise-related values based on the data collected during a specified time.

For details, refer to [Standard deviation measured and display] from the Help menu of e<sup>2</sup> studio.

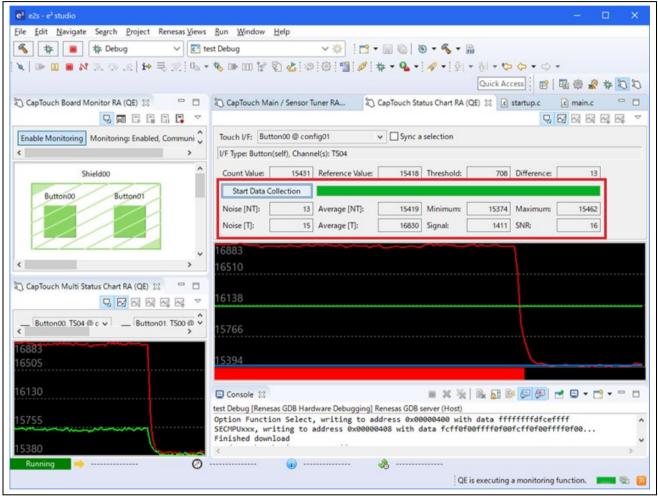

Standard deviation measured and display: Starting data collection and display of measurement results

### Operating Environment

e<sup>2</sup> studio integrated development environment V7.8.0 or later (Scheduled to be released on April 20.)

## 5. Obtaining the Product

Download the installer for QE for Capacitive Touch[RA] V1.1.0 from the URL below.

https://www.renesas.com/ge-capacitive-touch

### 6. Installation

The installation procedure is shown below.

- (1) Activate e<sup>2</sup> studio.
- (2) Click [Help], and then click the [Install New Software...] menu to open the [Install] dialog box.
- (3) Click the [Add...] button to open the [Add Repository] dialog box.
- (4) Click the [Archive...] button, select the installation file (zip file) in the opened file selection dialog box, and then click the [Open] button.
- (5) Click the [OK] button in the [Add Repository] dialog box.
- (6) Expand the [Renesas QE] item shown in the [Install] dialog box, select the [Renesas QE for Capacitive Touch[RA] check box.

  Unselect the checkbox for the [Contact all update sites during install to find required software] (Note), and then click on the [Next>] button.
- (7) Confirm that the installation target is correct, and then click the [Next>] button.
- (8) After checking the license, select the [I agree accept the terms of the license agreements] radio button if you agree it, and then click on the [Finish] button.
- (9) When the dialog box for selecting a trusted certificate appears, check the displayed certificate, and then click on the [OK] button to continue installation.
- (10) Restart e<sup>2</sup> studio by following the instructions on the screen.
- (11) Start this product from the [Renesas Views] [Renesas QE] menu of e<sup>2</sup> studio.

For details about how to use this product, refer to the QE items from the [Help] menu of e<sup>2</sup> studio.

Note: To install plug-ins for e<sup>2</sup> studio other than QE, select [Contact all update sites during install to find required software] before proceeding with the following steps.

R20TS0563EJ0100 Rev.1.00 Page 4 of 5 Apr.01.20

# **Revision History**

|      |           | Description |                      |
|------|-----------|-------------|----------------------|
| Rev. | Date      | Page        | Summary              |
| 1.00 | Apr.01.20 | -           | First edition issued |
|      |           |             |                      |

Renesas Electronics has used reasonable care in preparing the information included in this document, but Renesas Electronics does not warrant that such information is error free. Renesas Electronics assumes no liability whatsoever for any damages incurred by you resulting from errors in or omissions from the information included herein.

The past news contents have been based on information at the time of publication. Now changed or invalid information may be included.

The URLs in the Tool News also may be subject to change or become invalid without prior notice.

## **Corporate Headquarters**

TOYOSU FORESIA, 3-2-24 Toyosu, Koto-ku, Tokyo 135-0061, Japan www.renesas.com

### **Trademarks**

Renesas and the Renesas logo are trademarks of Renesas Electronics Corporation. All trademarks and registered trademarks are the property of their respective owners.

## **Contact information**

For further information on a product, technology, the most up-to-date version of a document, or your nearest sales office, please visit: <a href="https://www.renesas.com/contact/">www.renesas.com/contact/</a>

© 2020 Renesas Electronics Corporation. All rights reserved.

TS Colophon 4.1